# **Create and print using Avery**® **Design & Print App for Tablets**

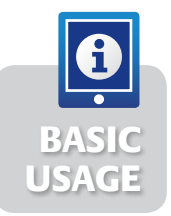

The Avery® Design & Print app is available in an iOS® and an Android™ version. This touch-optimised version of our Design & Print software, has been developed just for tablets. It means you can create<br>vour Avery projects wherever vou are your Avery projects wherever you are.

### **Step 1.**

- To download the Avery Design & Print app, visit the iTunes® App Store or Google Play Store and search for "Avery"
- Open the app. You'll see the Avery Design & Print screen.

#### **Step 2.**

- Touch within the **Enter Product Number or Description** field. Your tablet keyboard will appear
- In the field that appears, type in your software code (you'll find it on your Avery pack)
- • Touch **Done**. Your keyboard will close
- • Touch **Search**. Design & Print will start to find your template.

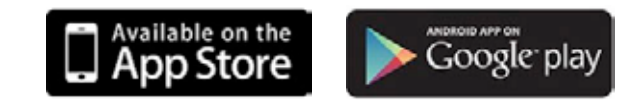

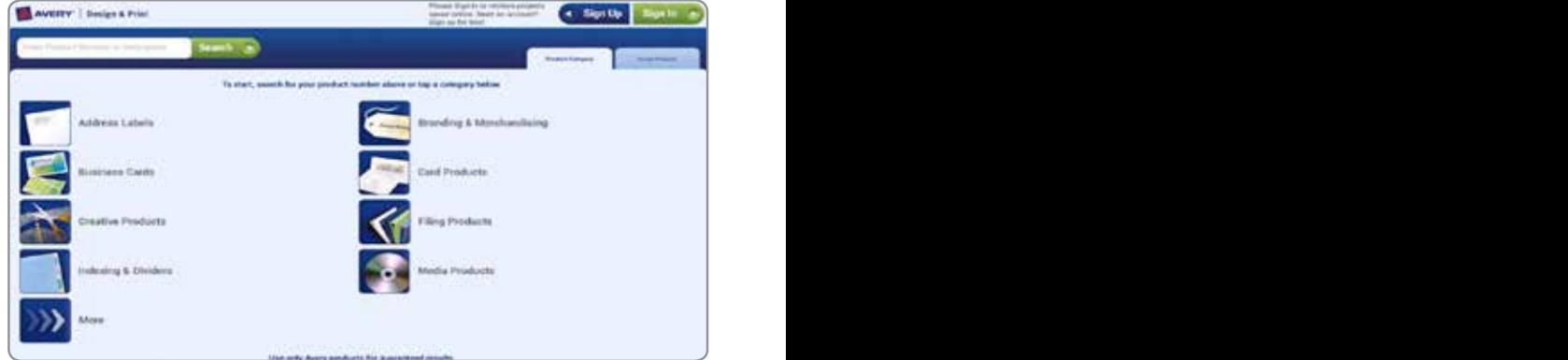

# **Step 3.**

• If there are multiple products using the software code you entered, the **Select Your Product** screen will appear. On the list, touch the product you have, and touch **Next**.

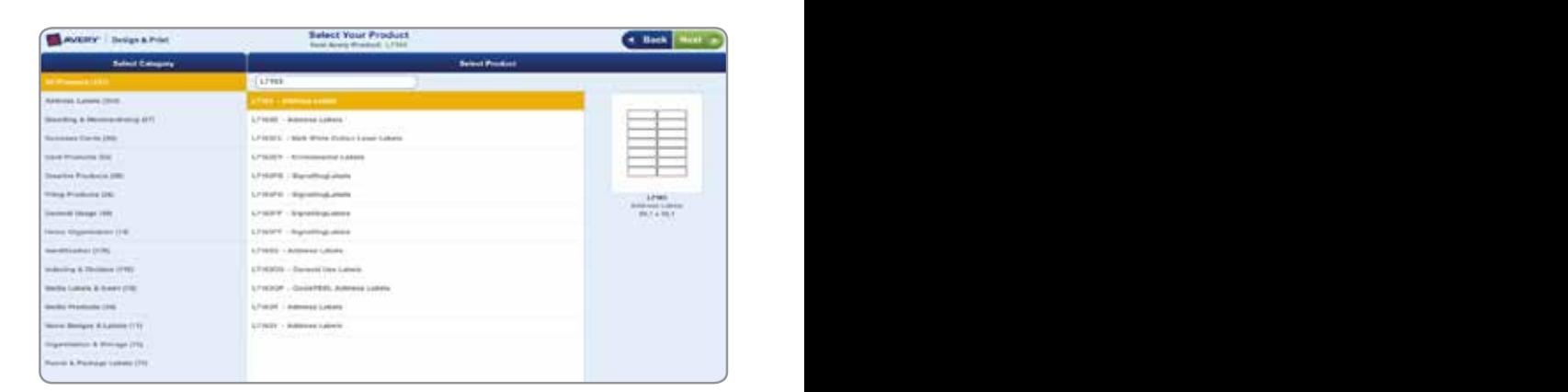

#### **Step 4.**

- • On the **Select Your Design** screen, touch the template you like. You may see pre-designed templates and/or portrait and landscape templates. The templates you see will depend on the software code you entered
- • Touch **Next**. The **Customise** screen will open with your template visible.

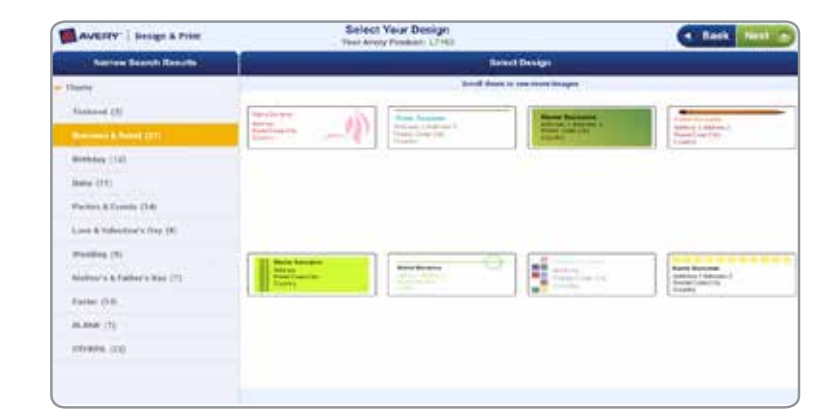

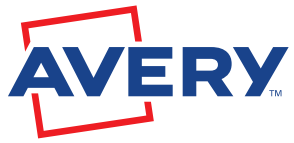

Continue over page...

## **Step 5.**

- If you've selected a pre-designed template, to change the text, double touch an existing text box. Your tablet keyboard will appear
- • Delete the existing text, type your new text and touch **Done**
- To add a text box to your project, touch the **T** (on the left hand of the screen), and then **Add Text Box**. Your tablet keyboard will appear. Type your text and touch **Done**
- To change the font, size or colour, touch the text box once, and choose from the menu on the left. If you'd like a mix of fonts, colours, and sizes in your project, add a new text box for each style
- To resize a text box, touch it and drag the white edge points in or out
- To move a text box, touch it. You'll see a green arrow in the right corner. Touch and hold the arrow, and move your finger to reposition the text box.

### **Step 6.**

- To add an image to your project, touch the picture symbol (on the left side of the screen), and choose **From Avery Gallery** (to choose from the free clip art) or **From My Device** (to use an image on your tablet)
- To resize an image, touch it and drag the white edge points in or out
- To move an image, touch and hold the image, and move your finger to reposition it.

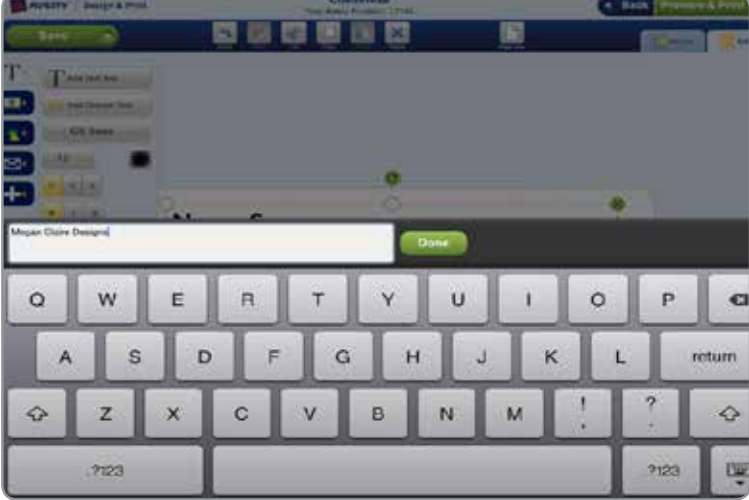

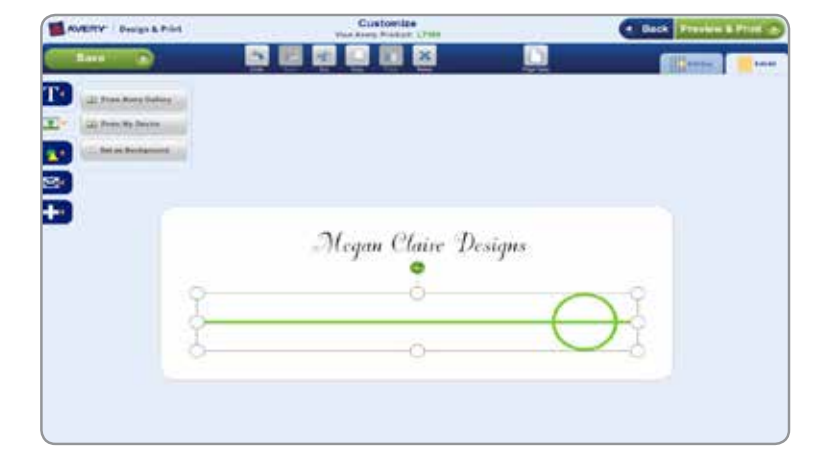

# **Step 7.**

• When you have finished designing your project, touch **Preview & Print** (in the top right of the screen). A preview of your design will open.

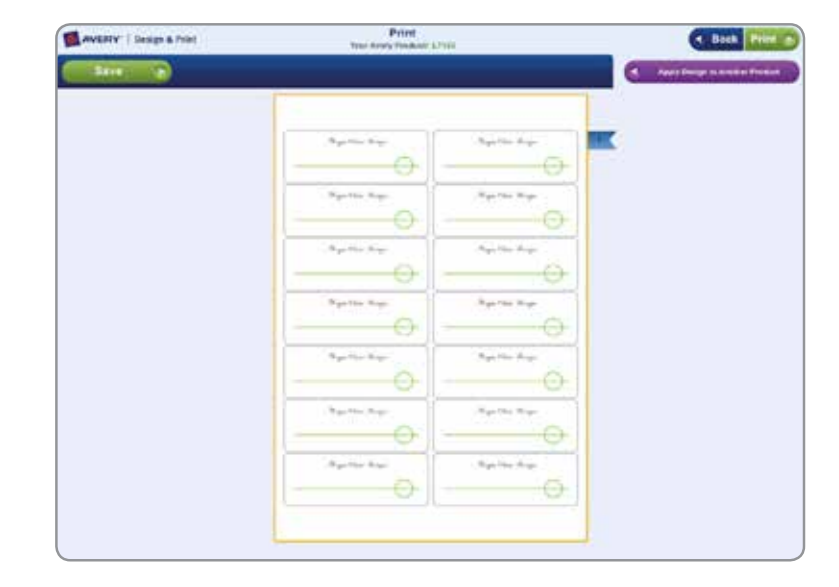

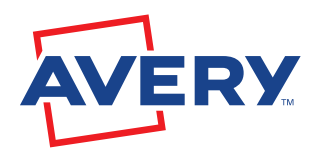

Continue over page...

# **Step 8.**

• If you're happy with your design, click on **Print** (in the top right of the screen). Design & Print will create an Adobe® Acrobat® PDF version of your project. You can print the PDF directly from your tablet (if you're set up for this function) or email it for printing from a computer

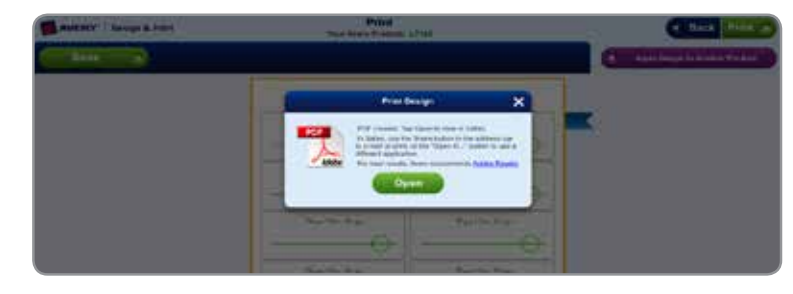

• If using iOS, touch the **Open** button to view it in Safari. From Safari, touch the share button in the address bar (iOS 6 and later) to email or print the PDF

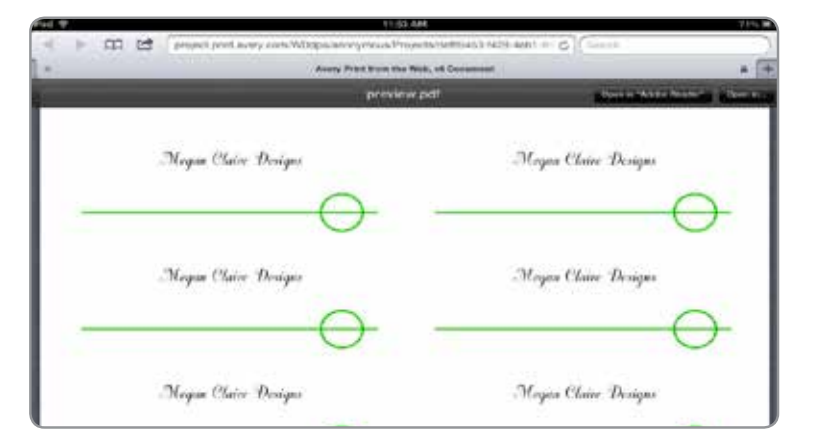

• If using Android, touch the **Open** button to open it in an app of your choice. Avery recommends that you use Adobe Reader®.

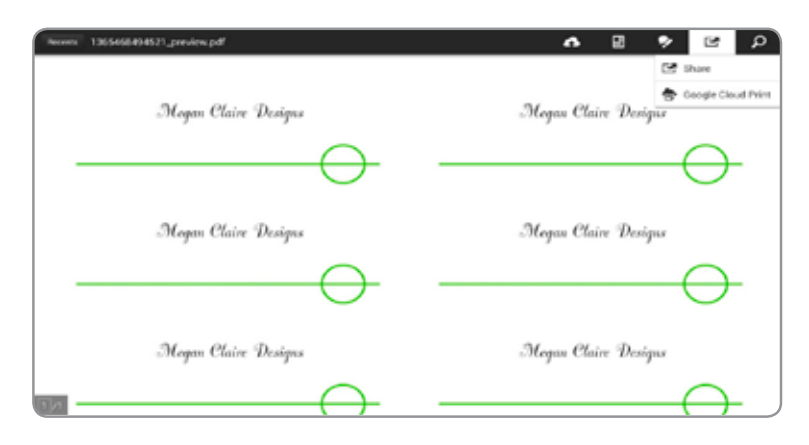

# **Step 9.**

- To save your project for further editing, return to Design & Print. The **Print** screen will still be open. Touch **Save** (in the top left of the screen). The Save box will open where you can choose a name for your project
- • Touch **Save**. If you don't already have an online Avery account, you'll create one. You can save your Design & Print projects in your online Avery account and access projects in the Design & Print app on your tablet or Design & Print Online on your computer.

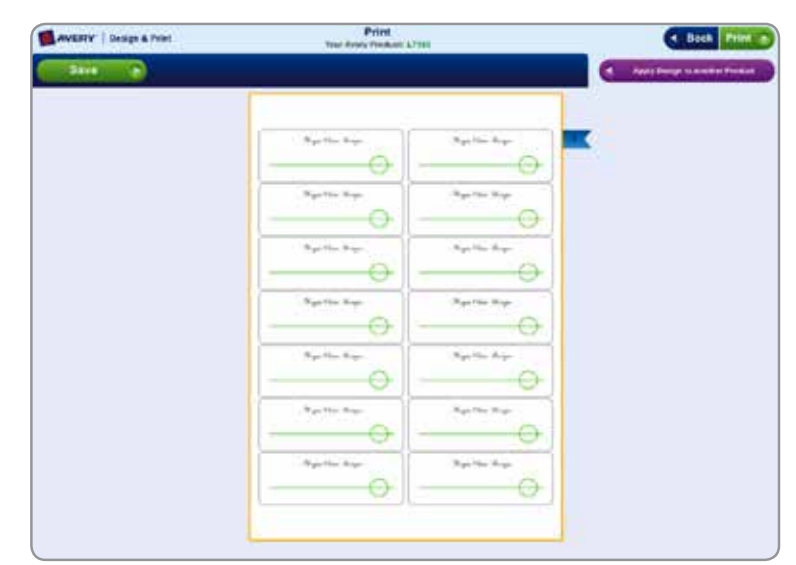

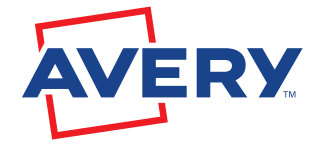

**Free and easy Avery Templates & Software**

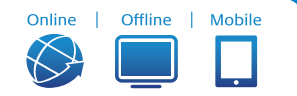

**averyproducts.com.au** or **avery.co.nz**